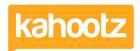

<u>Knowledgebase</u> > <u>Functions of Kahootz</u> > <u>Dashboards</u> > <u>Dashboard Item: Calendar</u>

## **Dashboard Item: Calendar**

Software Support - 2019-04-08 - Dashboards

In Kahootz, you can display calendars to get a quick overview of the <u>events</u> you've been invited too on a personal (user dashboard,) and workspace/folder level.

To apply a 'Calendar' onto your dashboard:

- 1. Open the dashboard.
- 2. Click the 'Configure' cogwheel icon in the top-right corner.
- 3. Click 'Add Item' and select 'Calendar' from the drop-down menu.
- 4. Provide a 'Title/Name' if required.
- 5. Define how many 'Months' you wish to display (1-12) from the drop-down menu.
- 6. Choose to show an 'Individual Calendar' or 'All Calendars' from the drop-down menu.
- 7. Define a 'Background' colour.
- 8. Minimise the pop-up 'Edit Panel' window.
- 9. Drag & drop to your preferred location, (optional.)
- 10. Click 'Save'.

**Kahootz Tip:** The size/layout of the calendar can vary depending on your dashboard layout. Please refer to this <u>KB article</u> for more details.

| March 2019 |     |     |     |     |     |     |
|------------|-----|-----|-----|-----|-----|-----|
| Mon        | Tue | Wed | Thu | Fri | Sat | Sun |
|            |     |     |     | 1   | 2   | 3   |
| 4          | 5   | 6   | 7   | 8   | 9   | 10  |
| 11         | 12  | 13  | 14  | 15  | 16  | 17  |
| 18         | 19  | 20  | 21  | 22  | 23  | 24  |
| 25         | 26  | 27  | 28  | 29  | 30  | 31  |
|            |     |     |     |     |     |     |

Today's date will 'bold' the number as shown above - 26.

All events will have a highlighted 'blue" background - 29 in this example.

## **Related Content**

- Dashboard Builder FAQs
- Dashboard Items List (Full details for each Item/Feature)
- How-To use the Dashboard Builder
- Adding events
- Getting started with calendars